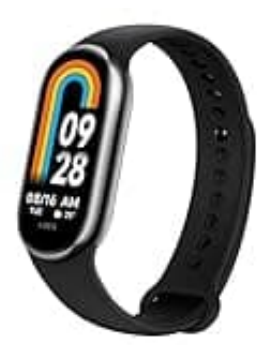

## **Xiaomi Smart Band 8**

## **Smart Band 8 - Reset durchführen**

Nach diesen Schritten wird das Xiaomi Smart Band 8 auf die Werkseinstellungen zurückgesetzt und alle Daten auf dem Gerät werden gelöscht.

Das Gerät kann nun erneut mit der Mi Fit-App gekoppelt oder an einen anderen Benutzer weitergegeben werden.

- 1. Öffne die Mi Fit-App auf deinem Smartphone.
- 2. Melde dich an, falls du nicht automatisch eingeloggt bist.
- 3. **Gehe zu "Profil"** Tippe auf das "Profil"-Symbol unten rechts auf dem Bildschirm. e die Mi Fit-App auf deinem Smartphone.<br>Be dich an, falls du nicht automatisch eingeloggt bist.<br>Be zu "Profil"<br>e auf das "Profil"-Symbol unten rechts auf dem Bildschirm.<br>Re das verbundene Gerät<br>Fr "Meine Geräte" wählst du
- 4. **Wähle das verbundene Gerät** Unter "Meine Geräte" wählst du das Xiaomi Smart Band 8 aus.
- 5. Tippe auf das Xiaomi Smart Band 8, um die Geräteeinstellungen zu öffnen.

## 6. **Gerät entkoppeln**

- Scrolle nach unten und wähle "Entkoppeln" oder "Gerät entfernen".
- Bestätige die Entkopplung, indem du auf "OK" oder "Bestätigen" tippst.

## 7. **Zurücksetzen des Xiaomi Smart Band 8**

- Gehe zu den Einstellungen auf dem Band selbst:
- Wische auf dem Startbildschirm des Bands nach oben, um das Menü zu öffnen.
- Wähle "Einstellungen" (Symbol: Zahnrad) aus.
- Scrolle nach unten und wähle "System".
- Wähle "Zurücksetzen" oder "Factory Reset".
- Bestätige den Reset-Vorgang.

[Diese PDF Anleitung wurde bereitgestellt von Bedienungsanleitung24.de](https://www.bedienungsanleitung24.de) Keine Haftung für bereitgestellte Inhalte. Die Richtigkeit der Inhalte wird nicht gewährleistet.